## How To Use Parental Controls in Android 4.3 Jelly Bean or Later

If you have an Android smartphone running Jelly Bean or KitKat, these controls are not available. Check if there's an update to Lollipop by going to Settings > About Phone > System Updates (or similar).

Step 1. First, from the Android home screen, pull down from the top right and tap on Settings. Scroll down to and select Users, then tap 'Add user or profile'. You can create either a normal User profile, or a Restricted profile. Tap on the latter.

Step 2. If you haven't done so already, you'll be prompted to set up a screen lock for your device. Tap Set lock, then choose to use either a pattern, PIN or password lock and follow the instructions.

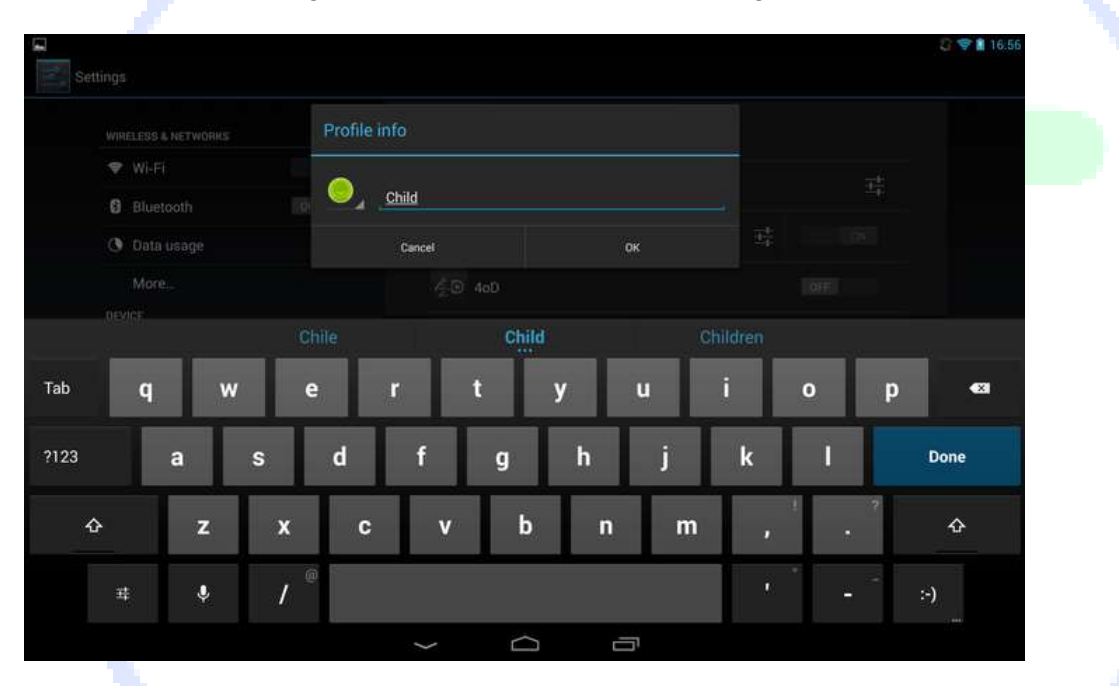

Step 3. Tap the settings icon next to the 'New profile' to give it a name.

Step 4. You'll now see a list of apps installed on your device, with on/off toggles to the side. By default, the restricted profile is unable to access any of these. Go through the list and toggle on only the apps you are comfortable with your child accessing. The list includes any web browsers installed on your tablet, so leave these switched to off if you're worried about what harm your child may come to online. You can also click on the Settings icon next to Settings to allow apps to use location information, which is switched off by default.

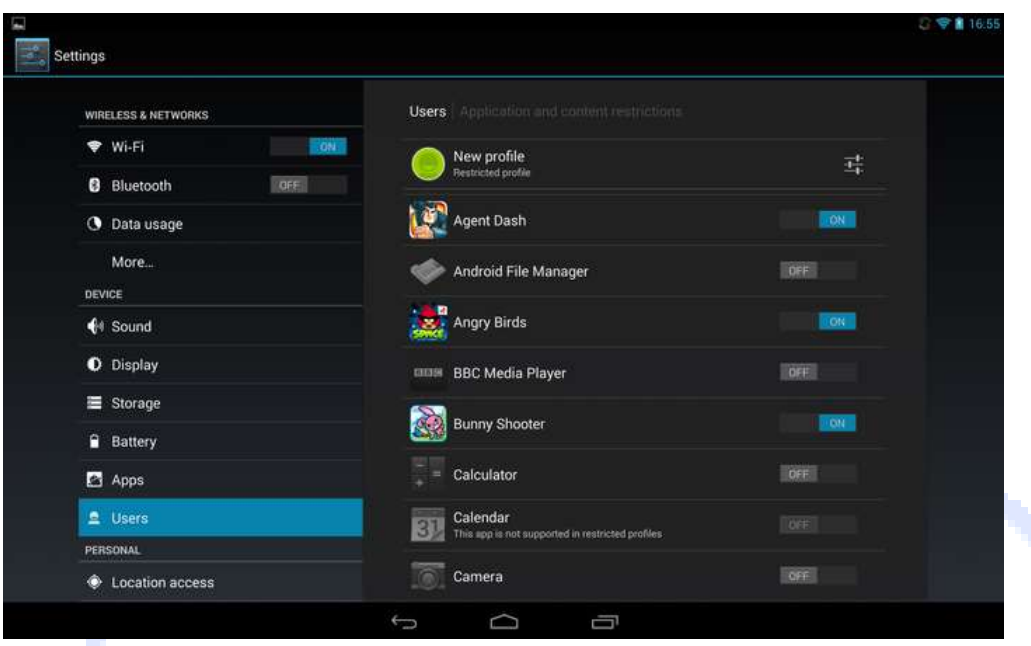

Step 5. From the lock screen, you'll now find your own account is protected with a pattern, password or PIN, while your child can instantly access their own account - but only the apps you deem appropriate. Although the Google Play Store icon appears, trying to access this will bring up a notification that you do not have permission to use the Google Play Store.

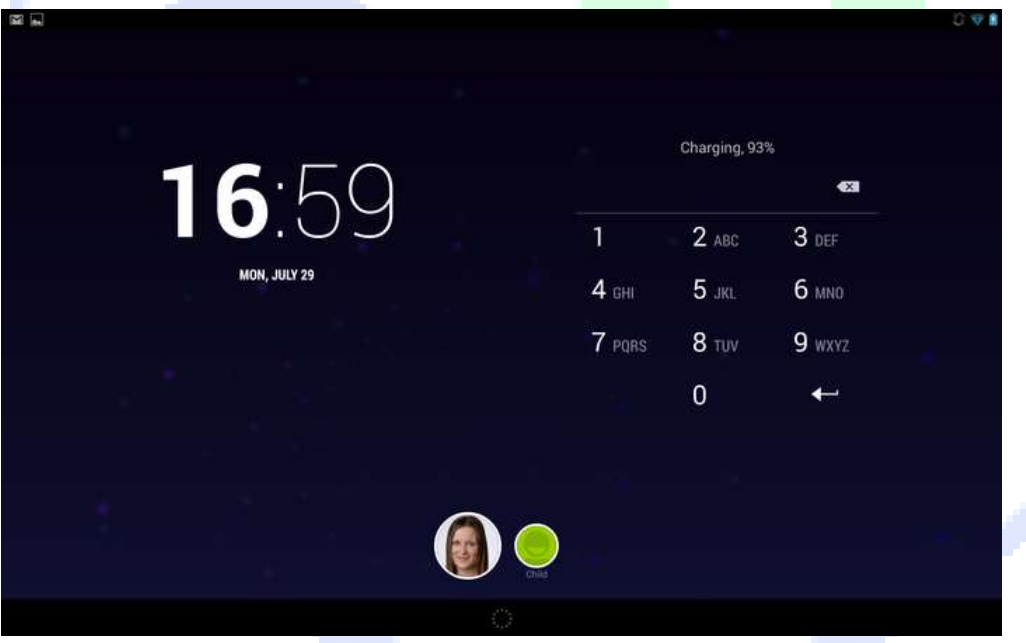

How to set up parental controls on Android: Restrict in-app purchases in Google Play If you have a smartphone running an Android version prior to Lollipop, there are other things you can do to protect your child and set up parental controls.

Open the Google Play Store app on your Android phone or tablet, then open the Settings menu and scroll down to User controls. Tick the box next to Password, which will request your Google account password whenever someone tries to download a paid app or purchase in-app extras.

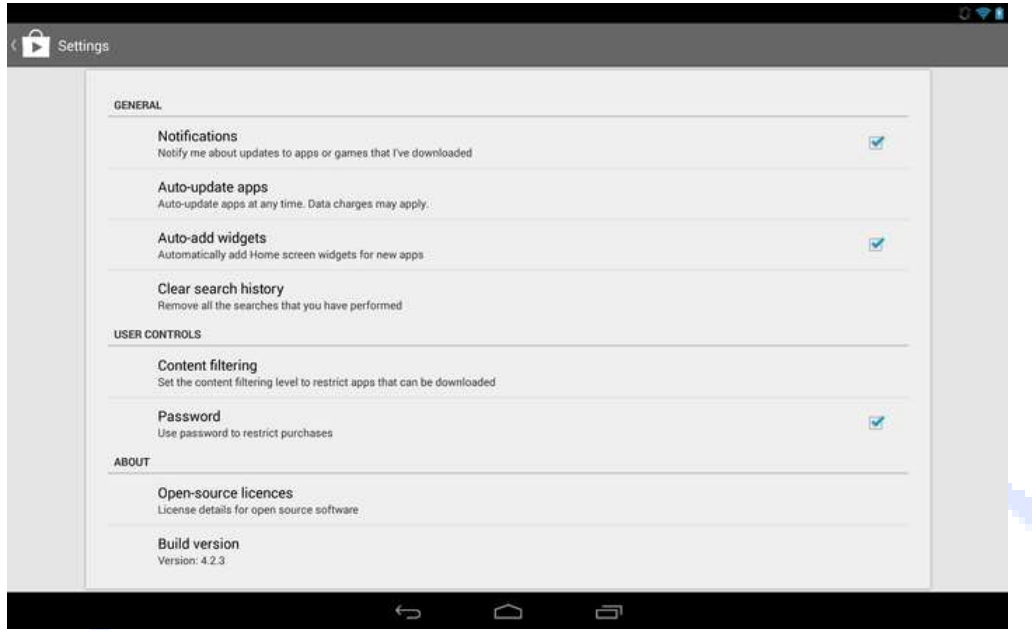

In this same menu is an option to set up Content filtering. Within this you can allow all apps, or only those rated as low, medium or high maturity, or for everyone. Tick the appropriate boxes and click Ok.

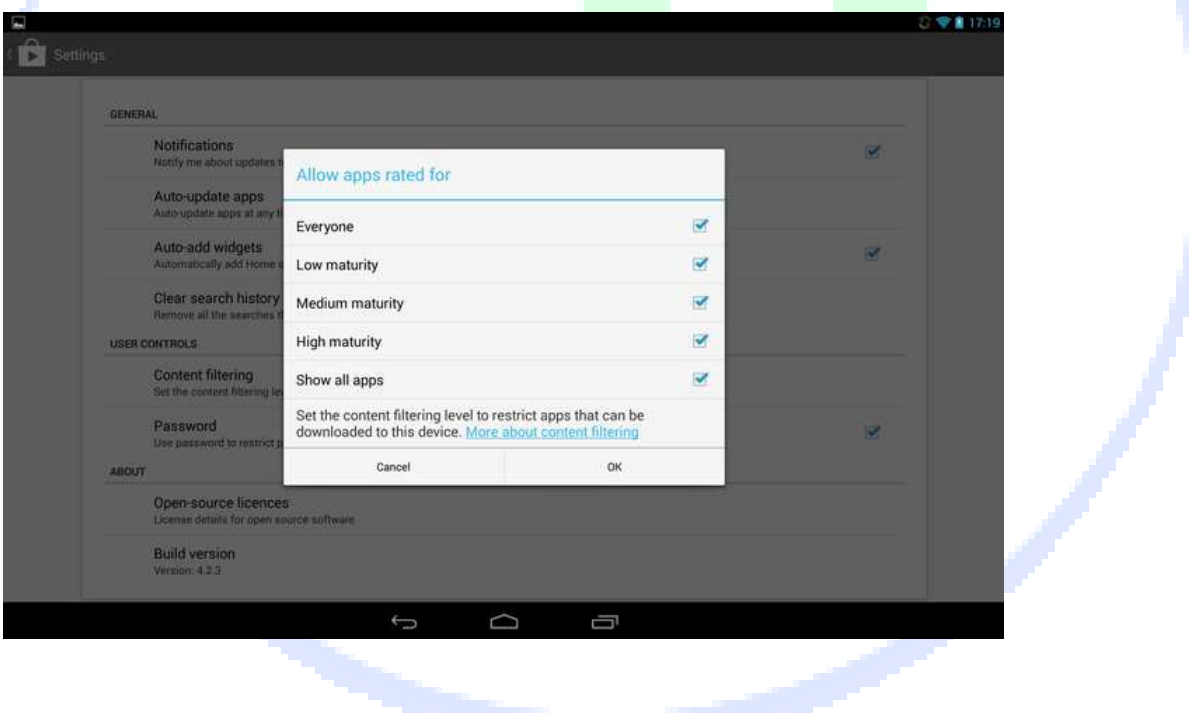

Restricting app purchases in Google Play is worthwhile only if you ensure that apps can't be downloaded from other app stores. Open the Settings menu, scroll down to Security, and make sure the option to allow installation of apps from other sources is disabled.

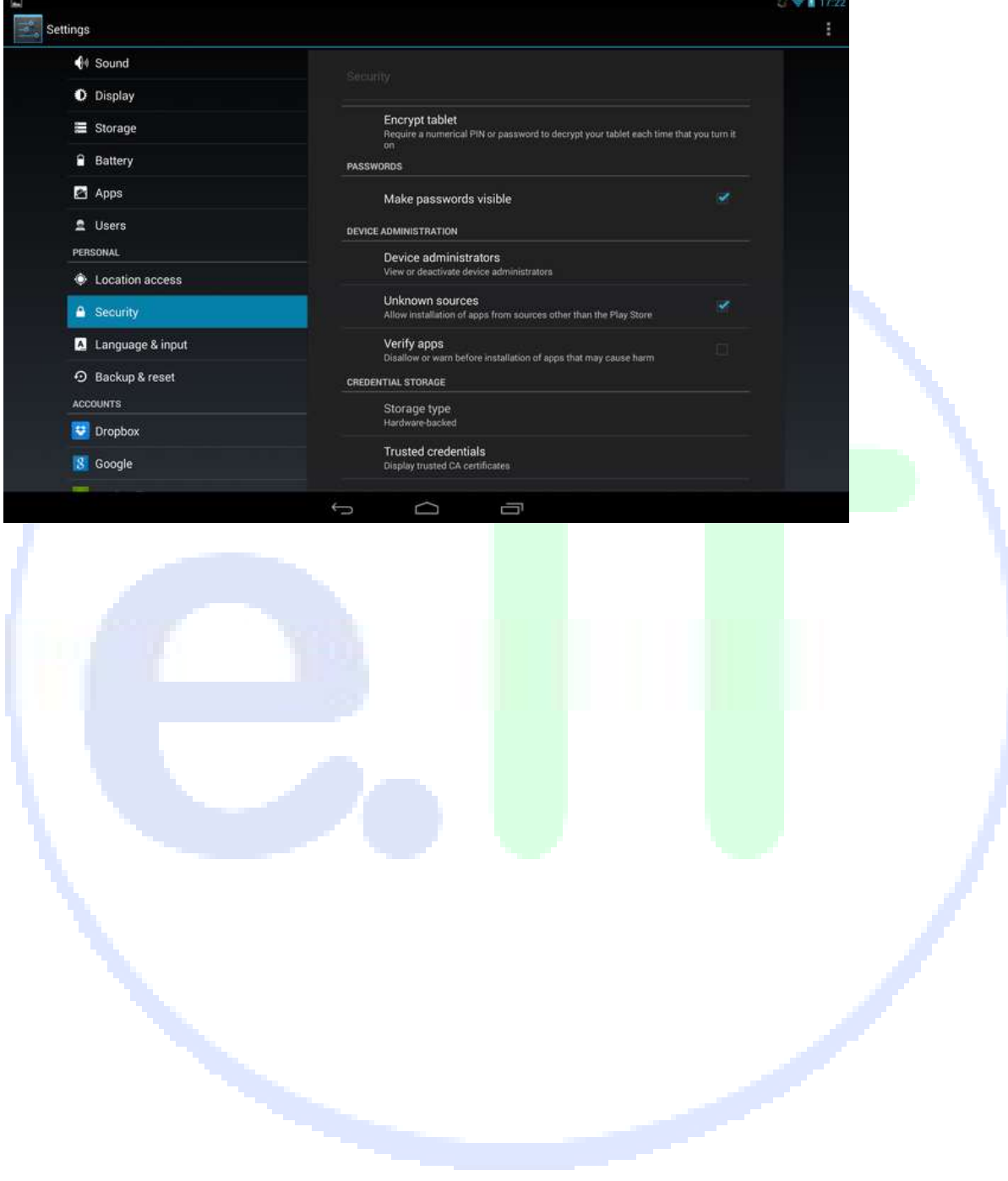